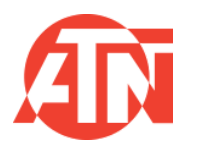

# **BestGuns** SRL

# Manual de ATN Mars 4

<span id="page-0-0"></span>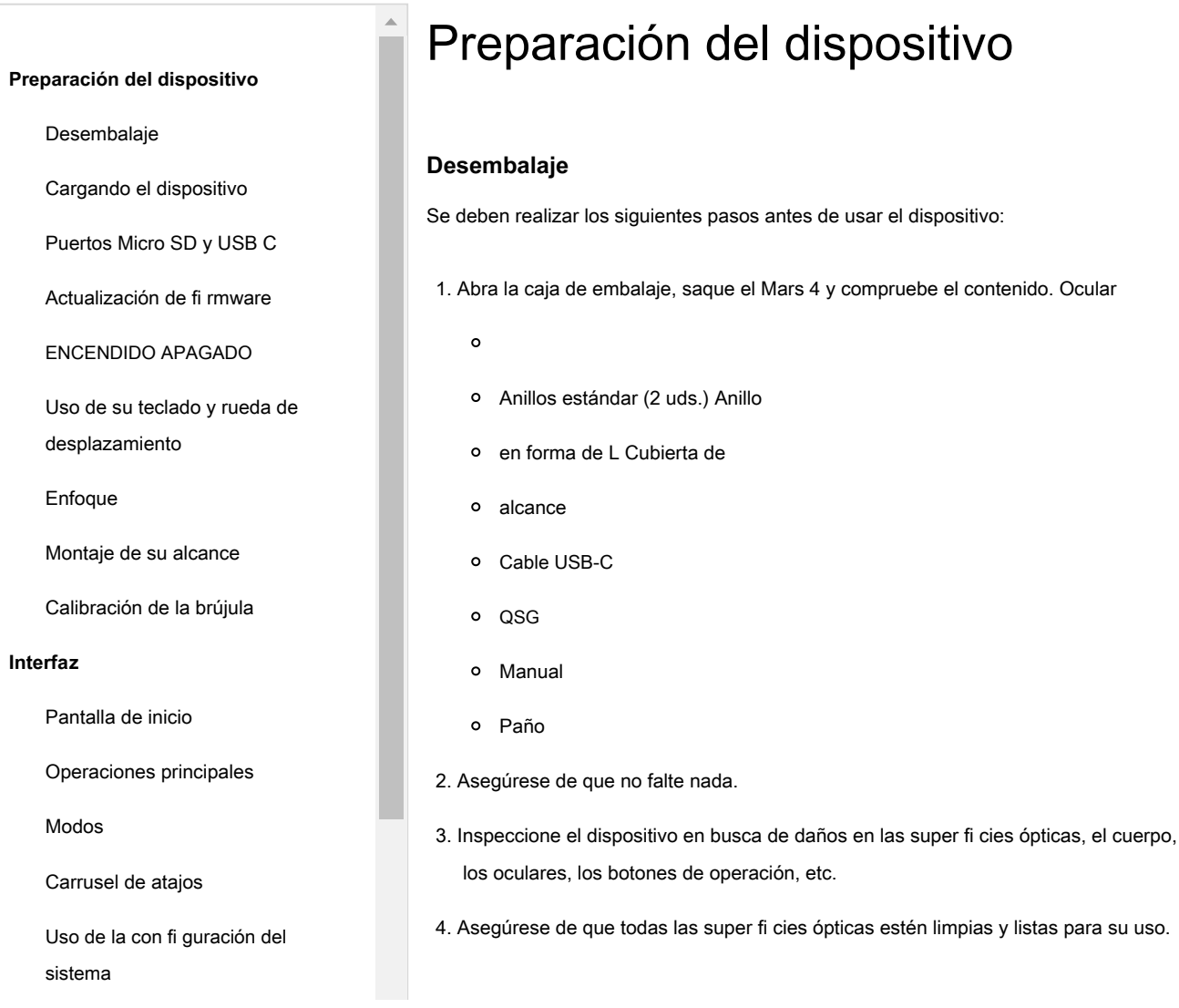

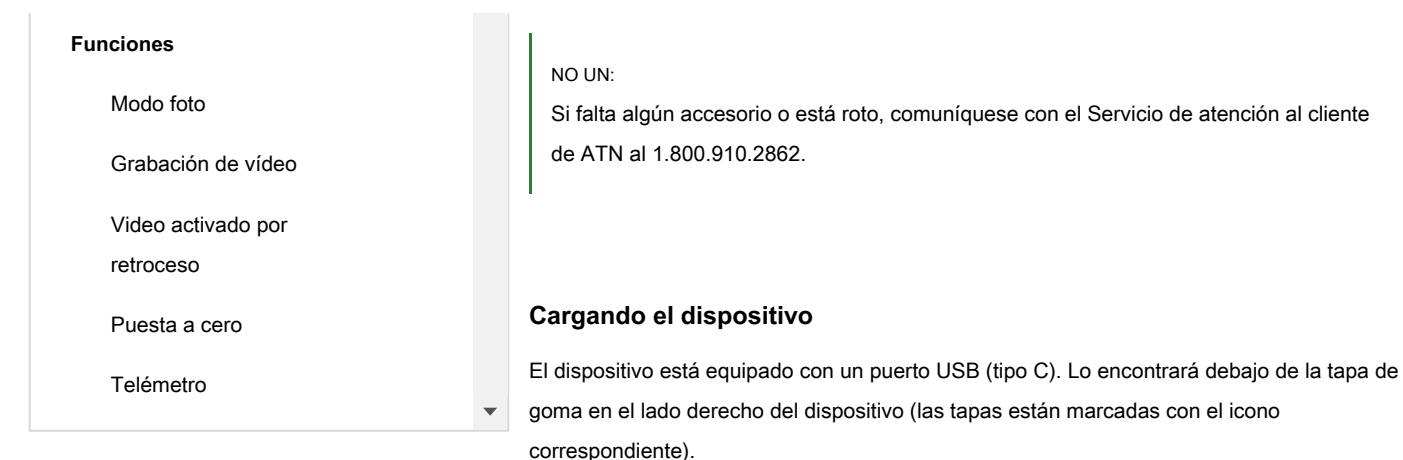

<span id="page-1-0"></span>Hemos incluido un cable de carga USB (tipo C) con su visor. Conecte el cable a un cargador de pared USB que tenga una salida de 2 amperios (el cargador de pared no se incluye).

Cargue su osciloscopio durante 6 horas con un cargador de pared USB de 2A. Tenga en cuenta que el uso de un cargador de pared con un amperaje menor tardará más en cargar su osciloscopio.

1. El cargador recomendado es un cargador USB de 2A.

2. El tiempo de carga de la batería (de 0 a 100%) es de 6 horas con cargador USB de 2A.

3. El tiempo de funcionamiento de la batería es de 16 horas con una sola carga.

## <span id="page-1-1"></span>**Puertos Micro SD y USB C**

El dispositivo está equipado con una tarjeta microSD y puertos USB (tipo C). Puede encontrarlos debajo de las tapas de goma en el lado derecho del dispositivo (marcamos las tapas con los iconos correspondientes).

Para abrir la cubierta de goma del puerto, levante suavemente la cubierta de goma y sáquela del camino.

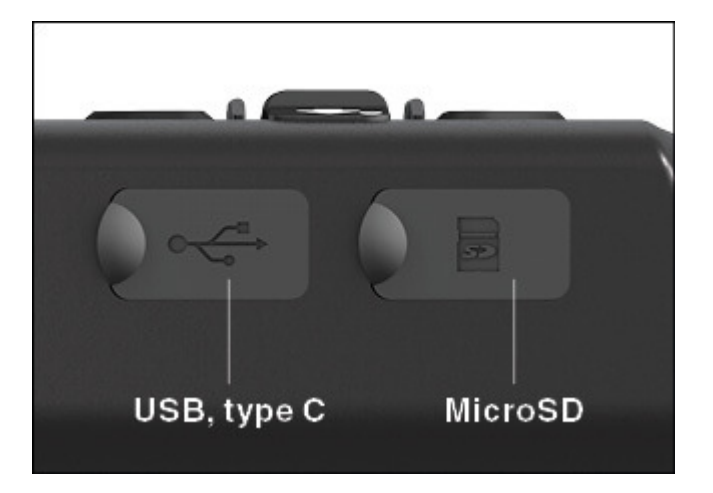

## NOTA:

Asegúrese de que el dispositivo esté apagado antes de insertar la tarjeta microSD formateada en su puerto asignado.

1. Formatee siempre una nueva tarjeta microSD antes de usarla.

2. Inserte la tarjeta microSD como se muestra.

3. Utilice un objeto delgado (una moneda pequeña, un clip) para bloquear la tarjeta microSD en su lugar después de

insertarla en la ranura.

4. Vuelva a colocar la tapa en su posición original.

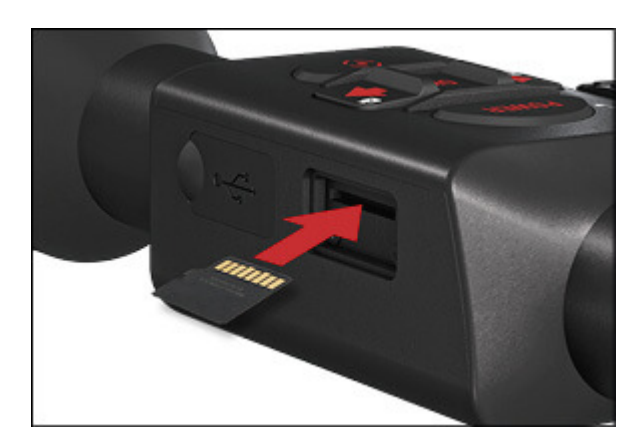

NOTA:

Solo hay una dirección correcta para insertar la tarjeta microSD. No fuerce la tarjeta microSD en el puerto. Si lo hace, puede dañar tanto el alcance como la propia tarjeta.

Para quitar la tarjeta microSD del puerto, empuje la tarjeta ligeramente hacia adentro con el mismo objeto delgado que hizo antes. Cuando la tarjeta salga unos milímetros, sáquela con los dedos o pinzas.

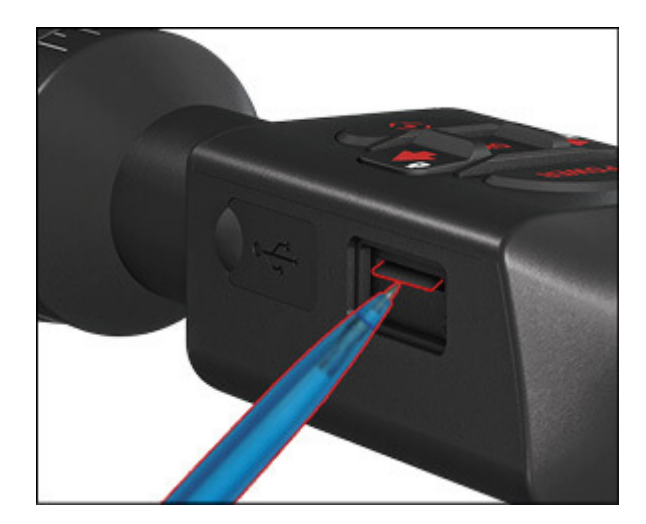

#### NOTA:

Si va a grabar video, la tarjeta microSD debe ser de Clase 10 (10 Mb / seg) o más rápida y tener una capacidad de 4 a 64 Gb.

#### <span id="page-3-0"></span>**Actualización de firmware**

Antes de utilizar su dispositivo, actualice el fi rmware a la última versión. Todas las actualizaciones de firmware

se pueden encontrar en en

[https://www.atncorp.com/ fi rmware \(https://www.atncorp.com/ fi rmware\)](https://www.atncorp.com/firmware)

Para recibir una noti fi cación sobre las nuevas actualizaciones de fi rmware, registre su dispositivo en nuestro sitio web. Se enviará una noti fi cación por correo electrónico cuando haya una nueva actualización de fi rmware disponible.

Para actualizar el fi rmware, necesitará una tarjeta microSD y una batería interna completamente cargada.

#### NOTA:

.

En caso de un corte de energía durante una actualización, el dispositivo puede fallar. Esto dañará los archivos del sistema y será necesario enviar el dispositivo a la fábrica de ATN para su reparación.

Para asegurarse de que sus coordenadas cero no se pierdan, anote sus coordenadas cero antes de continuar con la actualización del fi rmware.

#### Actualice el nuevo firmware de la siguiente manera:

1. Descargue el \*\*\*. **compartimiento** archivar y copiar a su tarjeta microSD - root directorio.

2. Inserte la tarjeta en el endoscopio.

3. Encienda el osciloscopio.

4. En el cuadro de diálogo "Actualización de firmware", seleccione "Sí" para iniciar la actualización.

5. Cuando el contador de actualizaciones llegue al "100%", el dispositivo se reiniciará automáticamente.

6. Una vez que se enciende el dispositivo, entrará en el modo de autoconfiguración.

7. Después de completarlo, se reiniciará automáticamente.

8. La plataforma de detección de movimiento se configurará cuando se encienda por primera vez.

9. Una vez que se complete la actualización del firmware, realice un restablecimiento de fábrica antes de usar

el producto.

10. Elimine el archivo de firmware de la tarjeta microSD una vez finalizado el proceso. O el sistema intentará actualizar el firmware cada vez que encienda el osciloscopio.

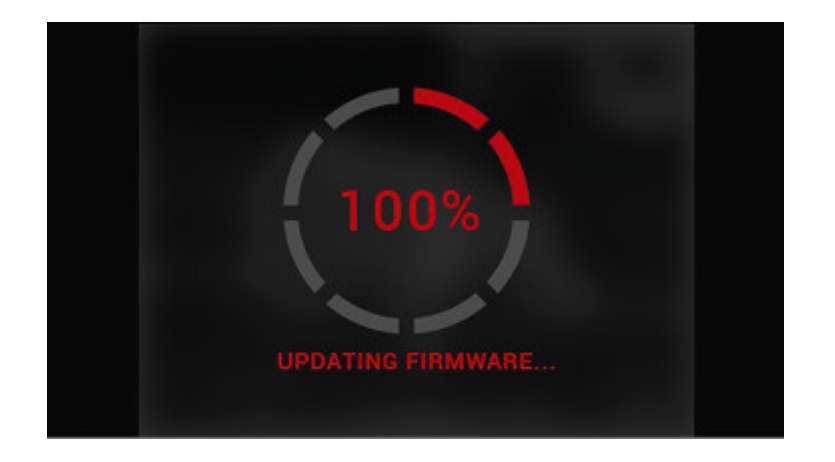

## NOTA:

Si el dispositivo no se reinicia en 30 segundos, presione y mantenga presionado el botón de encendido durante 15 segundos y el osciloscopio se apagará.

## <span id="page-5-0"></span>**ENCENDIDO APAGADO**

Para ENCENDER el dispositivo, presione y mantenga presionado el botón de ENCENDIDO hasta que vea la pantalla de

bienvenida de ATN.

Para APAGAR el dispositivo, presione y mantenga presionado el botón de ENCENDIDO hasta que aparezca el cuadro

de diálogo "¿Apagar el dispositivo?" aparece. Elija "Sí" para apagar.

Si el osciloscopio se congela o deja de responder al panel de control. Mantenga pulsado el botón de encendido

durante 15 segundos para reiniciar el osciloscopio.

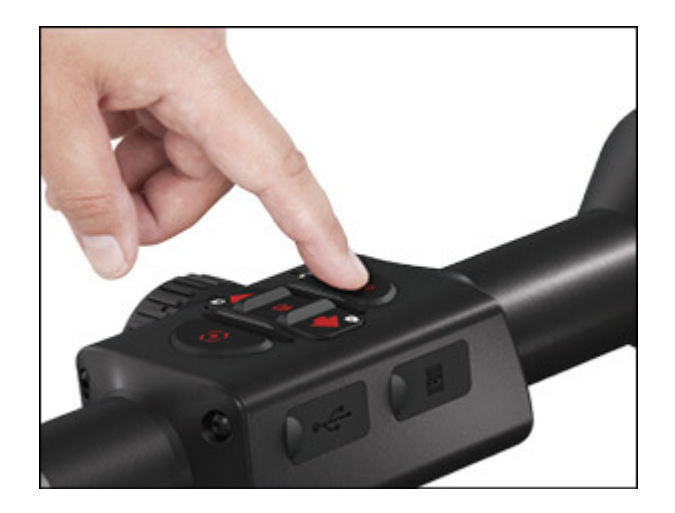

## <span id="page-6-0"></span>**Uso de su teclado y rueda de desplazamiento**

El TECLADO está programado para usarse de dos formas diferentes:

- Pulsaciones breves y rápidas: se utilizan para la mayoría de las funciones y para desplazarse por el menú;
- Mantener presionado diseñado para usarse en las siguientes situaciones: ENCENDIDO / APAGADO, MENÚ DE

ACCESO DIRECTO.

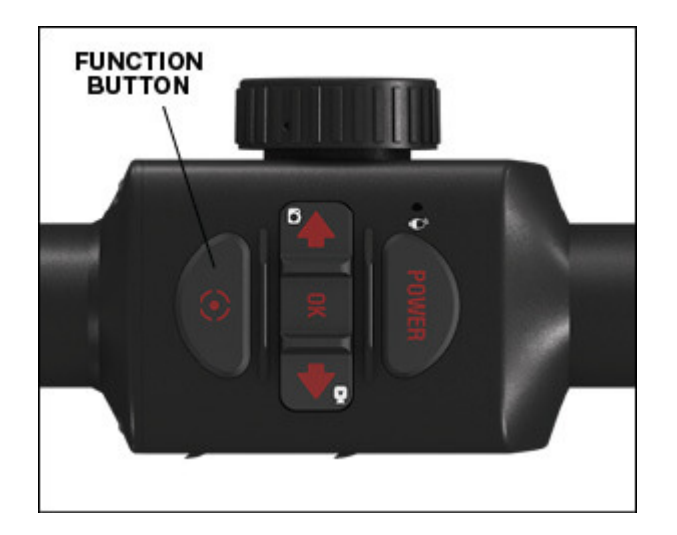

## NOTA:

Usando los botones IZQUIERDA o DERECHA en el Menú. Puede elegir rápidamente Salir de acceso directo desde cualquier posición. Utilice el botón de función desde cualquier pantalla de menú para salir a la pantalla de inicio.

## <span id="page-7-0"></span>**Enfoque**

AJUSTE DE DIOPTERAS

Al girar el anillo de ajuste de dioptrías, logrará una nitidez óptima para su visión. Mire a través del ocular mientras enfoca el retículo y los widgets en la pantalla.

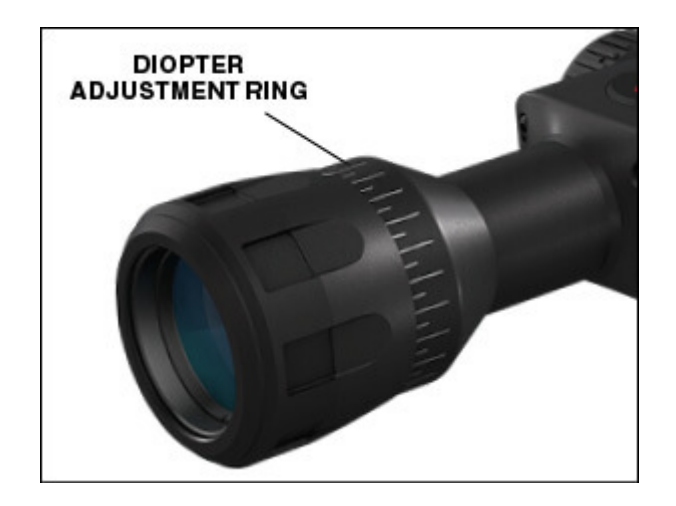

#### NOTA:

Una vez que el ajuste de dioptrías esté configurado a su gusto, no será necesario realizar el ajuste a

menos que otro usuario modifique el enfoque para sus necesidades.

#### ENFOQUE A DISTANCIA

Gire el anillo de ajuste, según sea necesario, para lograr el enfoque adecuado a varias distancias.

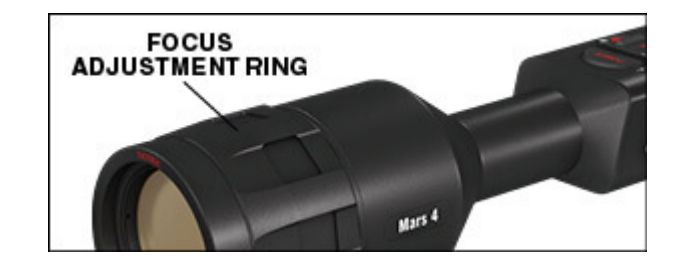

## <span id="page-8-0"></span>**Montaje de su alcance**

El Mars 4 tiene un relieve ocular de 3 pulgadas y se puede montar utilizando anillos de montaje de 30 mm. ATN ha proporcionado dos anillos estándar y un anillo en forma de L. El anillo en forma de L es para aquellos casos en los que necesita alivio ocular adicional para ciertos rifles. Primero, elija su preferencia de anillos y posición y monte la parte inferior de sus anillos en su riel para un alivio ocular óptimo. Coloque el endoscopio en la mitad inferior de los anillos que acaba de montar, verificando que tenga suficiente alivio para los ojos de su plataforma. Coloque la parte superior de su anillo sobre la parte inferior montada, asegúrese de que los orificios se alineen y los tornillos giren fácilmente. Aplique la misma torsión a todos los tornillos con la llave Allen proporcionada. Asegúrese de que sus anillos estén apretados en el riel de los rifles y que no se suelten debido al retroceso.

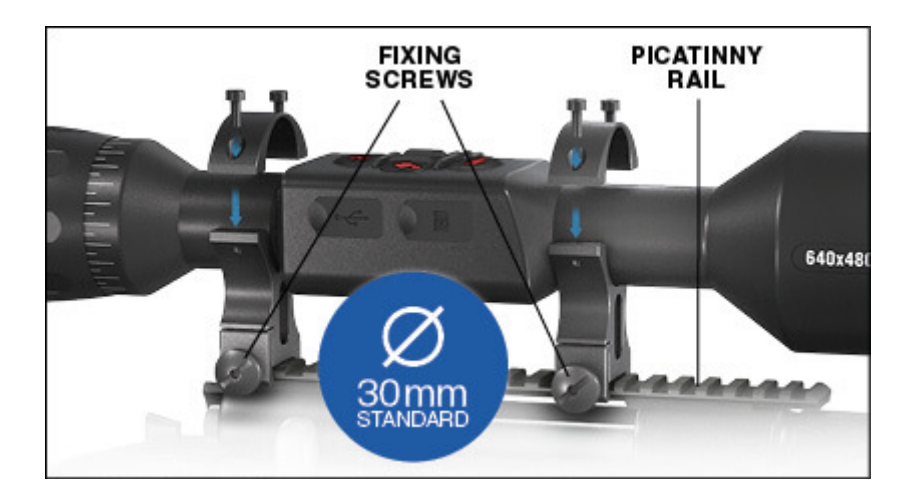

Para montar el Mars 4 en el riel tejedor:

1. Afloje los tornillos de fijación a los lados de los anillos de montaje.

2. Coloque la mira telescópica en el riel tejedor de modo que la proyección del riel, que está en la base del anillo, entre en el hueco del riel.

3. Apriete los tornillos de fijación de los anillos de montaje.

NOTA:

Asegúrese de que su arma no esté cargada. Utilice procedimientos seguros de manipulación de armas en todo momento.

## <span id="page-9-0"></span>**Calibración de la brújula**

Cuando es necesario calibrar la brújula, aparece la palabra "CAL" en lugar de la escala de la brújula. Para calibrar, gire el dispositivo en una rotación de tres ejes, como se muestra a la izquierda.

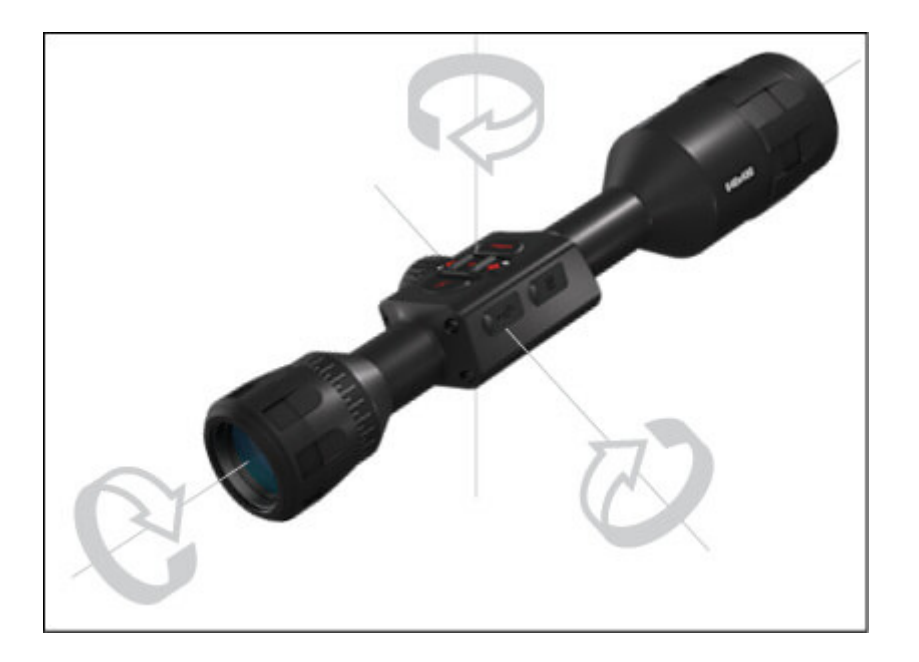

## NOTA:

Después de calibrar el dispositivo, recuerde que la brújula funcionará mejor cuando mantenga el Mars 4 paralelo al suelo.

## Otras posibles abreviaturas:

- ERR: se detectó un error;
- SMF: su dispositivo está bajo un campo magnético fuerte; UPD:
- su fi rmware debe actualizarse.

# <span id="page-10-0"></span>Interfaz

#### <span id="page-11-0"></span>**Pantalla de inicio**

La primera pantalla que verá después de encender el dispositivo es la pantalla de inicio. Consta de escalas,

iconos de la barra de estado y diferentes widgets de información.

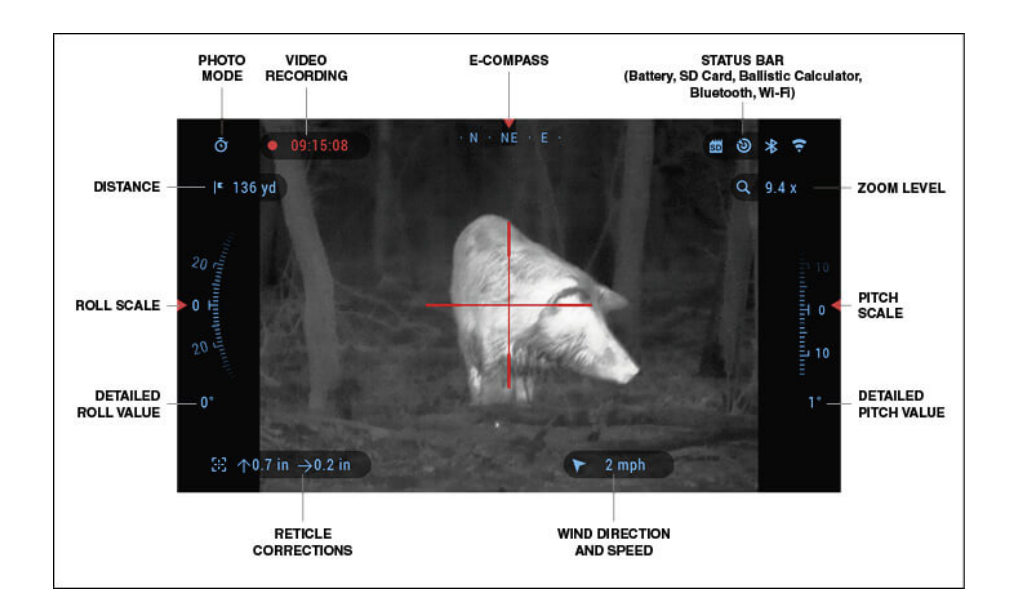

#### ESCAMAS

- La escala E-Compass muestra el ángulo de guiñada según los datos del e-Magnetómetro.
- Roll Scale muestra el canto de los rifles basado en el giroscopio 3D interno. La escala de tono
- muestra la inclinación del ri fl e según el giroscopio 3D interno.

#### BARRA DE ESTADO

Muestra información sobre el estado actual del sistema. Los iconos que están inactivos se vuelven invisibles cuando no están en uso y solo aparecerá la información importante:

- Batería: muestra cuánta energía queda en el sistema.
- Tarjeta Micro SD: muestra la presencia o ausencia (icono rojo) de la tarjeta de memoria.

Calculadora balística, Bluetooth y WiFi: muestra cuando la función está habilitada.

#### WIDGETS

Los elementos de la interfaz aparecerán como widgets que proporcionarán acceso a información útil. Hay varios tipos de widgets:

- Los iconos sin valor se utilizan para mostrar el modo (modos de foto y video).
- Solo valor numérico (valores detallados de balanceo y cabeceo).
- Iconos con valor numérico; Alcance, zoom, corrección de retícula, velocidad del viento.
- La vista previa de la foto aparece en la parte inferior de la pantalla de inicio, después de tomar la foto.

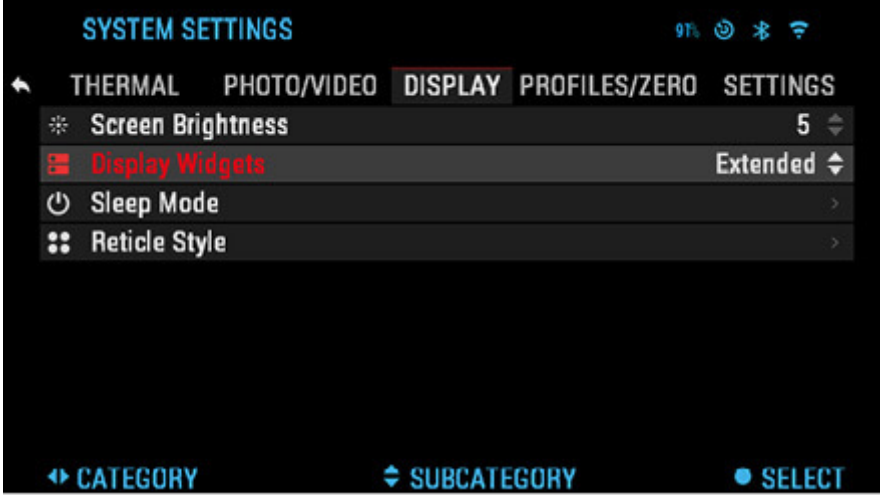

Los widgets de pantalla se pueden desactivar desde la configuración del sistema.

Para ingresar a la Configuración del sistema, debe hacer clic en el botón Aceptar en la pantalla de  $(\Box \bullet)$  desde

inicio para acceder al Carrusel de accesos directos. Seleccione el icono de llave inglesa con el

botón de los botones DERECHA o IZQUIERDA

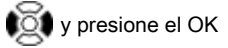

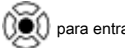

para entrar en el menú Configuración del sistema.

Seleccione la pestaña Pantalla con el botón DERECHA Mostrar 001 y elige subcategoría

widgets con la rueda de desplazamiento. Presione el botón OK

para seleccionar los widgets de visualización. Utilice el DESPLAZAMIENTO

RUEDA para cambiar de Extendida a Mínima.

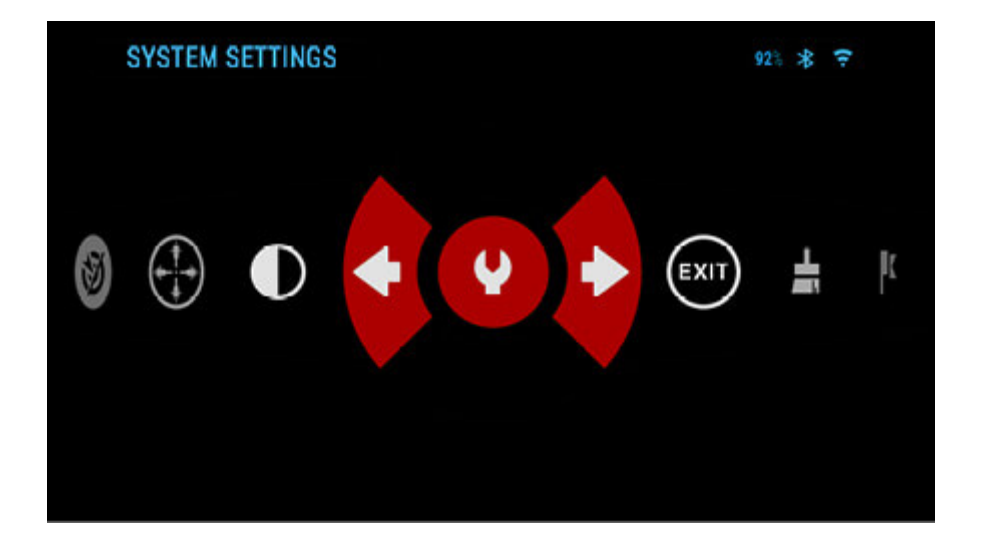

#### <span id="page-13-0"></span>**Operaciones principales**

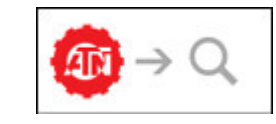

NIVEL DE ZOOM

Use la rueda de desplazamiento en el lado izquierdo del alcance para acercar y alejar. El nivel de zoom

se muestra en el widget de zoom en la pantalla de inicio.

## NOTA:

Cuando el dispositivo se activa por primera vez, debe configurar la opción de lente en la

ventana emergente antes de hacer zoom.

Consulte Configuración del sistema, Tipo de lente en la página 30.

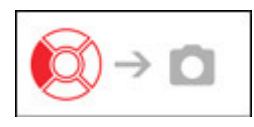

## TOMANDO FOTOS

Presione el botón IZQUIERDA

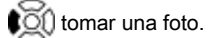

Dependiendo del modo seleccionado, tomará una o varias fotos. Hay varios modos de

fotografía disponibles en la configuración del sistema.

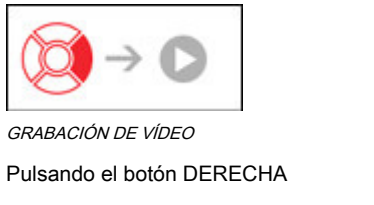

001, podrá GRABAR VIDEO (si

usa el modo normal) o START RAV (si el modo de vídeo activado por retroceso está activado).

Los modos de grabación de video se pueden cambiar en las opciones de Configuración del sistema.

#### NOTA:

La grabación se detendrá automáticamente cuando la tarjeta de memoria esté llena o la batería se agote.

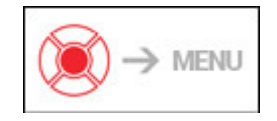

CARRUSEL DE ACCESO DIRECTO

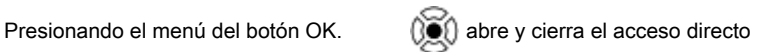

## <span id="page-14-0"></span>**Modos**

El Mars 4 tiene 2 modos de funcionamiento: básico y avanzado.

1. El modo básico tiene las siguientes opciones de funciones

#### 2. Salir

3. Configuración del sistema

4. Atajo avanzado

5. Retícula cero

6. Contraste

El modo avanzado tiene las siguientes opciones de funciones:

1. Salir

2. Configuración del sistema

3. Buscador de rango

4. Atajo avanzado

5. Entrada de distancia

6. Medio ambiente

7. WiFi

8. Retícula cero

9. Calculadora balística

10. Galería

11. NUC

12. Contraste

## <span id="page-15-0"></span>**Carrusel de atajos**

El carrusel es su acceso a una serie de atajos que le permitirán acceder rápidamente a las funciones

de su osciloscopio. Haga clic en el botón Aceptar desde desde desde desde desde desde desde

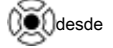

Pantalla de inicio para acceder al carrusel.

Los botones resaltados en rojo son los únicos que activan un atajo en particular.

Use los botones IZQUIERDA y DERECHA

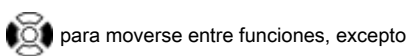

쪷

con el grupo de interruptores ON / OFF (WiFi, Bluetooth, Calculadora balística, RAV), use la rueda de desplazamiento entre los interruptores.

Para activar o desactivar una función en particular, debe hacer clic en el botón Aceptar mientras esa función está seleccionada. Ejemplo: WiFi.

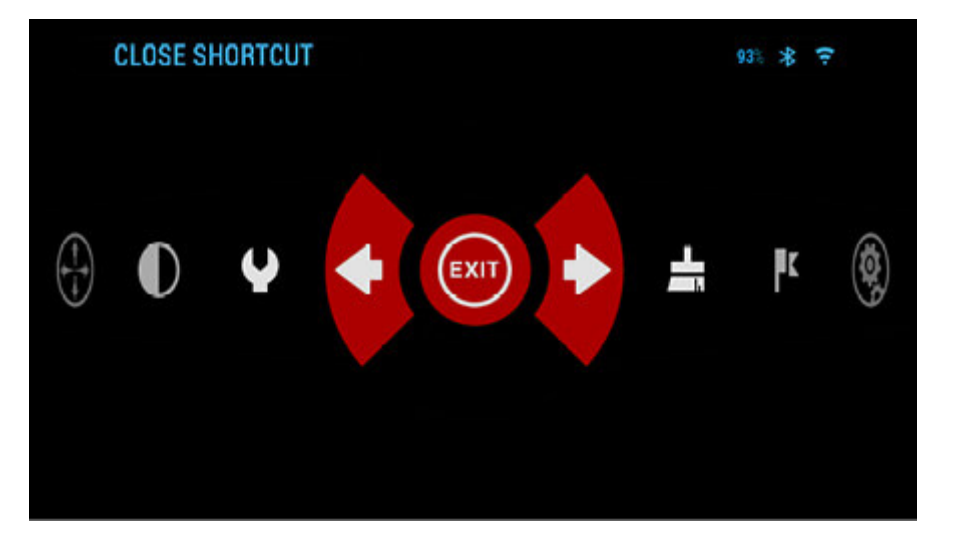

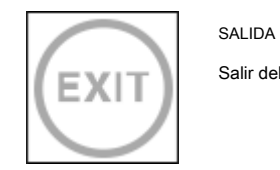

Salir del carrusel.

NUC

Le permite realizar una compensación por no uniformidad (NUC).

UN DISPARO CERO

Observar en su alcance nunca ha sido tan fácil con One Shot Zero. Tome una foto, ajuste su retícula y estará listo para comenzar.

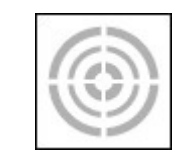

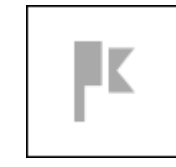

## TELÉMETRO

Activa la función de buscador de rango inteligente. Si la calculadora balística está activada, el rango que se encuentre usando el buscador de rango se usará automáticamente para ajustar su punto de impacto (cambie la retícula para ajustar la caída).

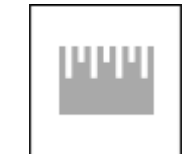

#### ENTRADA A DISTANCIA

Introduzca o ajuste manualmente la distancia al objetivo que utilizará la calculadora balística.

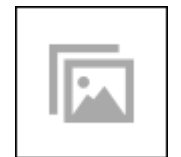

## GALERÍA

Le da acceso a la biblioteca de imágenes y videos que se almacenan en la tarjeta micro SD de su osciloscopio.

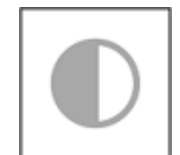

#### CONTRASTE

La diferencia de luminancia y color que hace que un objeto sea más distinguible.

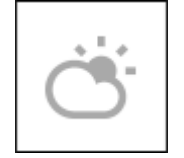

#### AMBIENTE

Permite la entrada de varios datos ambientales para mejorar la corrección

balística, como la velocidad y la dirección del viento.

#### AJUSTES DEL SISTEMA

Permite el acceso a varias opciones y ajustes del sistema.

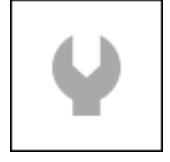

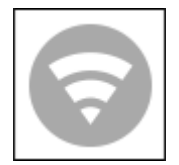

#### WIFI

Le permite conectarse a su teléfono inteligente o tableta; la contraseña es **atnsmarthd.**

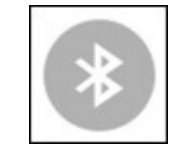

## BLUETOOTH

Le permite conectarse a accesorios ATN Smart, que usan Bluetooth, para comunicarse con su osciloscopio.

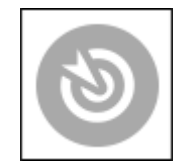

## CALCULADORA BALÍSTICA

Le permite hacer que el visor ajuste automáticamente el punto de interés de su retícula para caída de bala, en función de la información balística que ingrese en el visor.

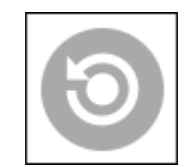

RAV (video activado por retroceso)

Le permite grabar su búsqueda sin tener que presionar el botón de grabación.

<span id="page-18-0"></span>**Uso de la configuración del sistema**

Para ingresar a la Configuración del sistema, abra el Carrusel de accesos directos presionando el botón OK

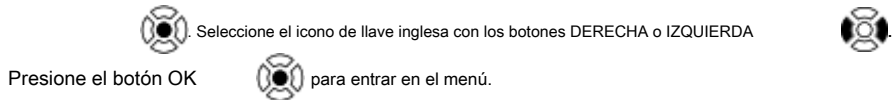

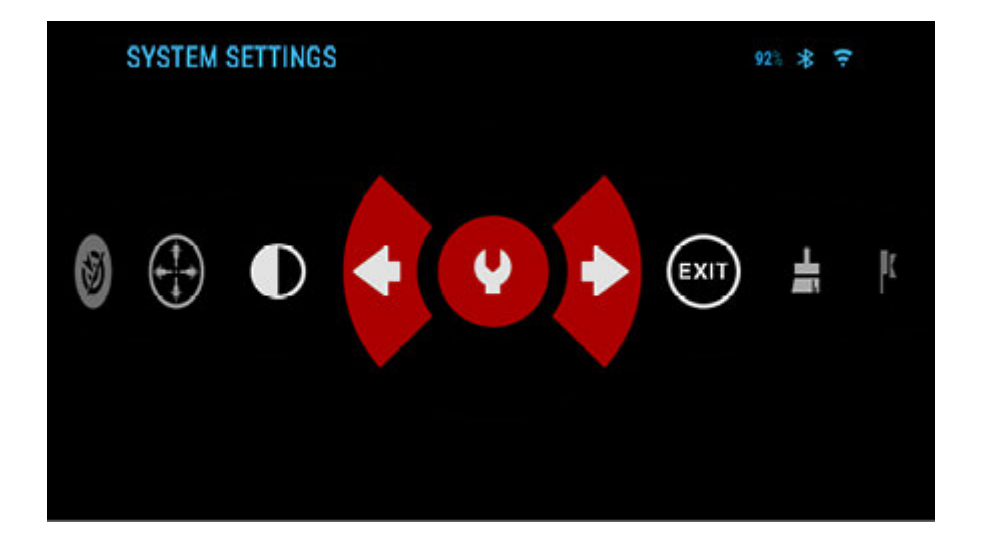

La configuración del sistema consta de una barra de pestañas en la parte superior de la pantalla, una lista de

subcategorías en el centro e información de ayuda en la parte inferior.

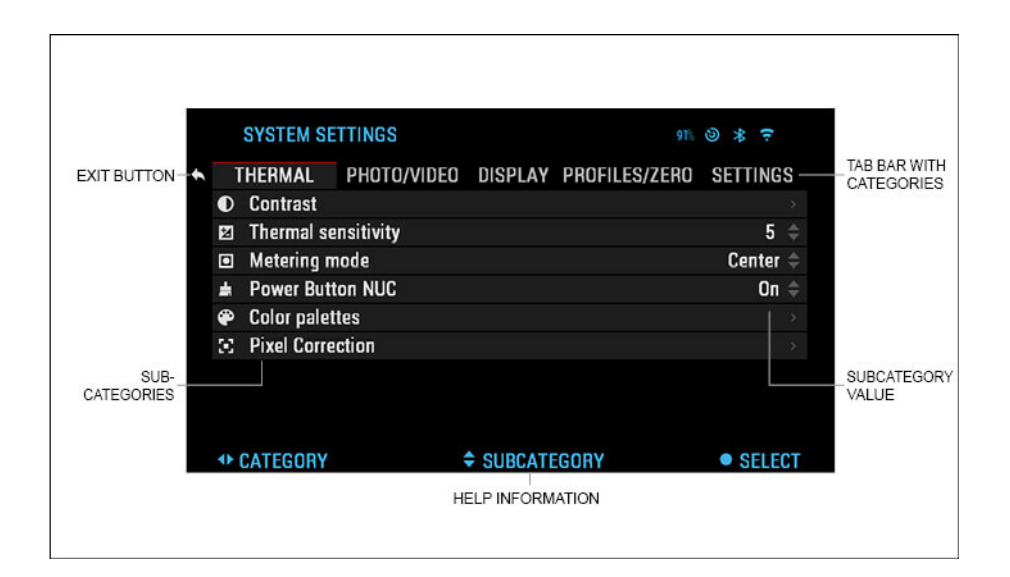

En el lado izquierdo de la barra de pestañas, encontrará la salida (con el icono de flecha). Seleccionando

Salir y presionando el botón OK  $\bigotimes$  el traerá de vuelta al

Pantalla de inicio.

El movimiento entre las pestañas se realiza mediante los botones IZQUIERDA y DERECHA

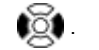

Cada pestaña incluye subcategorías. Para seleccionar una subcategoría en particular,

debe usar la rueda de desplazamiento y presionar el botón OK  $\circled{)}$  para seleccionarlo.

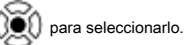

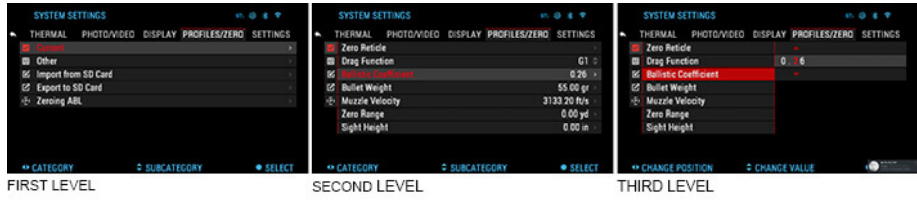

Para cambiar un valor en particular, siga los siguientes pasos. Seleccione la subcategoría que

necesita con la rueda de desplazamiento.

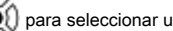

Presione el botón OK  $\bigcirc$   $\bigcirc$  para seleccionar un valor particular (una vez seleccionado,

volverse rojo).

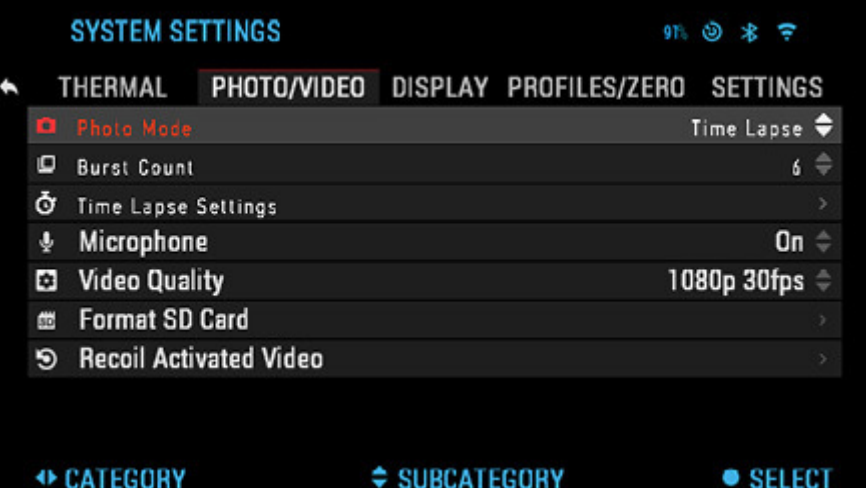

Cambie el valor con la rueda de desplazamiento.

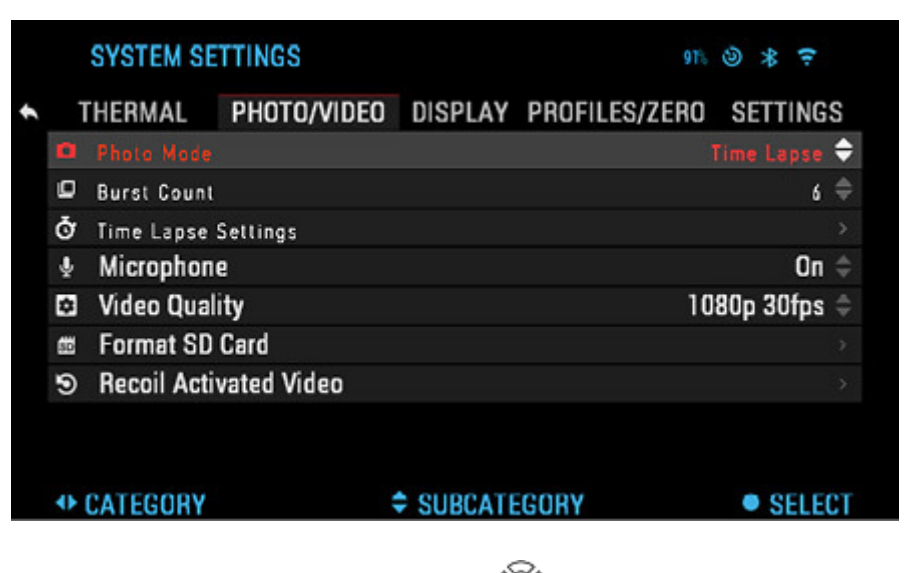

Para seleccionar un nuevo valor, presione el botón OK **para con fi rmar el cambio.** 

# <span id="page-21-0"></span>Funciones

## <span id="page-21-1"></span>**Modo foto**

Desde la pantalla de inicio: presione el botón IZQUIERDA

 $\mathcal{O}(n)$  tomar una foto.

Dependiendo del modo seleccionado harás una o varias fotos. Puede elegir entre los distintos modos de fotografía en la Configuración del sistema.

NOTA:

Debe tener una tarjeta microSD insertada en el dispositivo para que estas funciones funcionen, y

todos los archivos se almacenarán en la tarjeta microSD.

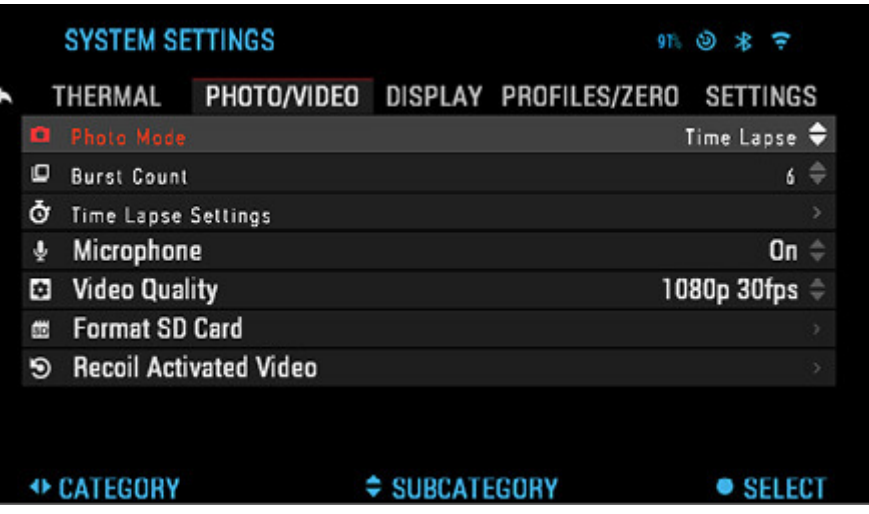

Para ingresar a la Configuración del sistema, debe abrir el Carrusel de accesos directos presionando el

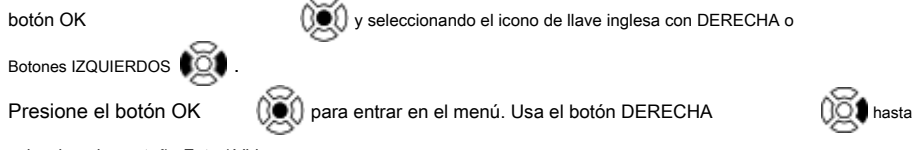

selecciona la pestaña Foto / Video.

## NOTA:

Hay tres modos de fotografía para elegir. El cambio entre modos se realiza en la Configuración del sistema desde la pestaña Foto / Video, subcategoría Modo Foto.

Utilice la rueda de desplazamiento para cambiar entre modos.

Presione el botón OK

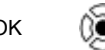

para seleccionar un valor particular (una vez seleccionado,

volverse rojo). Cambie el valor con la rueda de desplazamiento. Para seleccionar un nuevo valor, presione el botón OK

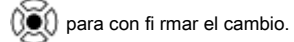

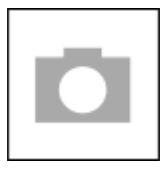

SOLTERO

Este modo predeterminado le permite tomar una foto a la vez.

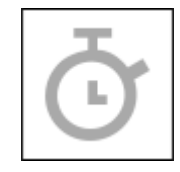

LAPSO DE TIEMPO

Time-lapse es donde el dispositivo toma una secuencia de imágenes con un intervalo de

tiempo entre cada imagen.

El intervalo y la cantidad de fotos tomadas se pueden cambiar en la Configuración del sistema.

Para realizar cambios, elija la pestaña Foto / Video en Configuración del sistema, luego use la rueda de desplazamiento para seleccionar Configuración de lapso de tiempo.

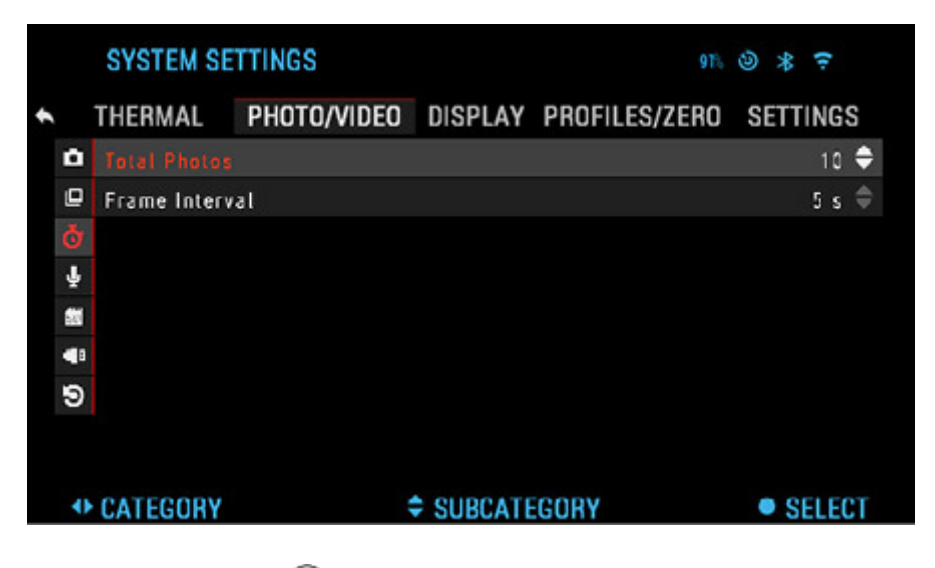

Presione el botón OK

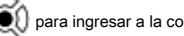

para ingresar a la configuración del modo. Mientras estas en esto

modo, aparece el widget Time Lapse.

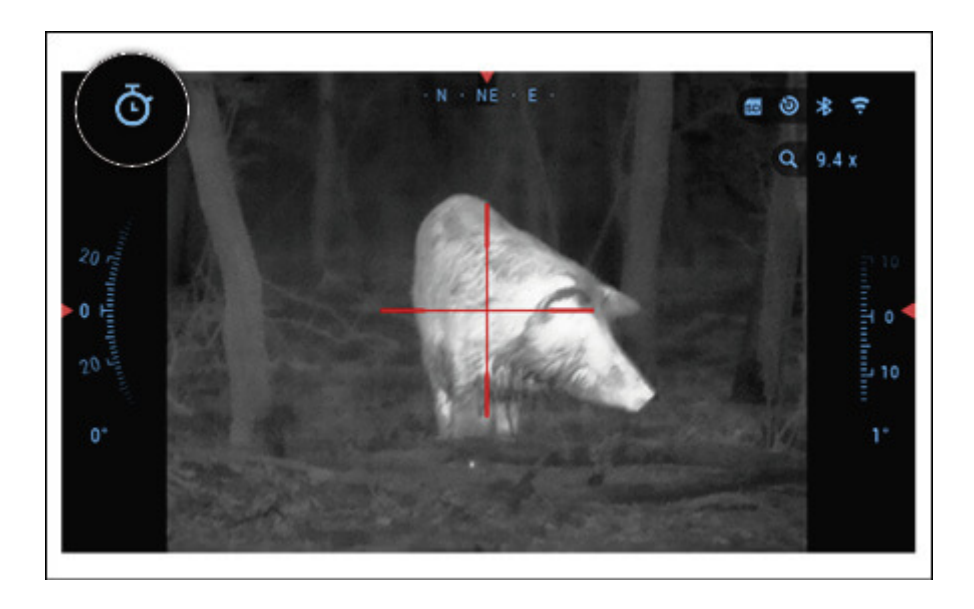

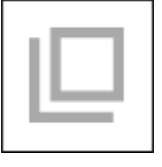

ESTALLAR

El modo ráfaga captura una serie de fotos. Puede seleccionar la mejor imagen del grupo o organizarlas en una secuencia para estudiar las transiciones en detalle. La cantidad de fotos tomadas se puede cambiar en la Configuración del sistema. Mientras está en este modo, aparece el widget Ráfaga.

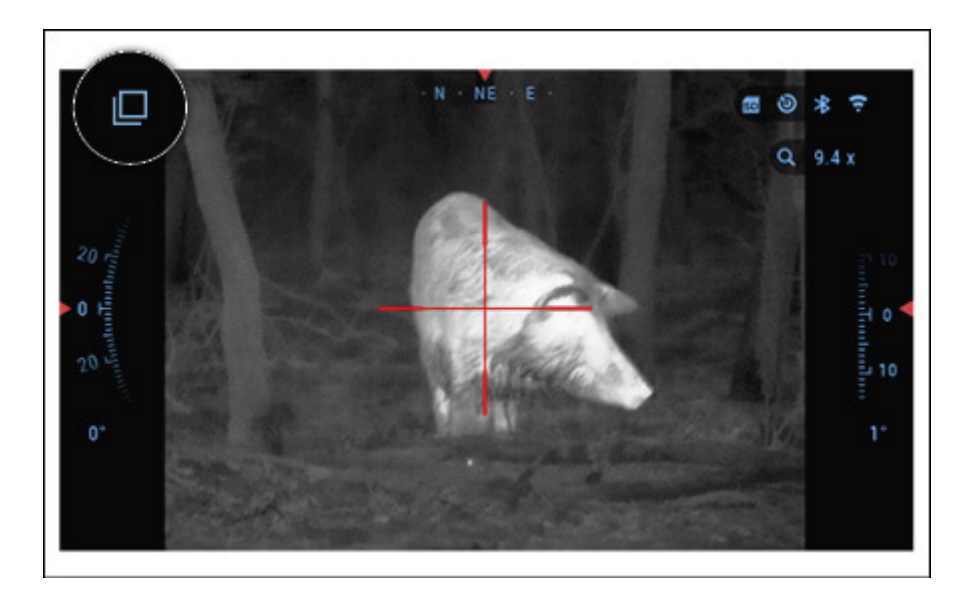

Independientemente del modo que esté utilizando, la vista previa de la foto aparece después de tomar una fotografía en la parte inferior de la pantalla durante varios segundos.

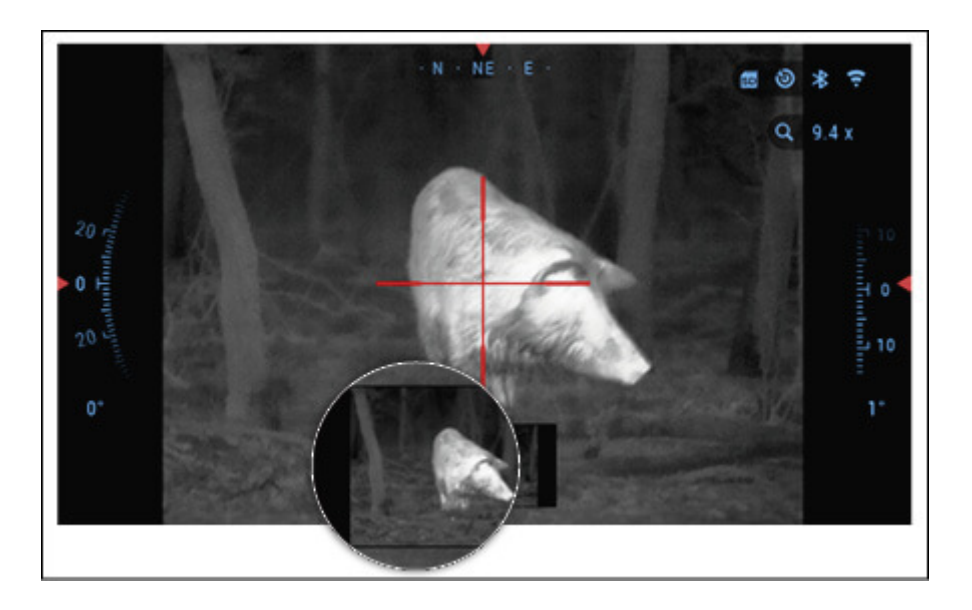

<span id="page-25-0"></span>**Grabación de vídeo**

NOTA:

Debe tener una tarjeta microSD insertada en el dispositivo para que estas funciones

funcionen.

Todos los archivos se almacenarán en la tarjeta microSD. Los videos grabados se pueden encontrar en la

Galería del dispositivo.

El alcance le permite grabar videos en dos modos.

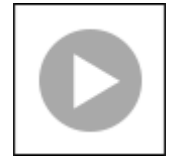

#### **NORMAL**

El modo predeterminado. Mientras graba, aparece el widget Contador.

Para comenzar a grabar video. Mientras está en la pantalla de inicio, presione el botón DERECHA

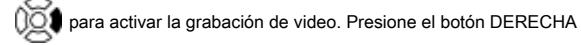

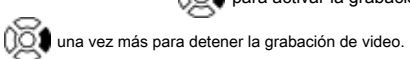

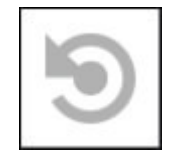

VIDEO ACTIVADO DE RETROCESO (RAV)

Cuando configura su grabación de video en modo RAV (desde el menú de acceso directo), el sistema almacena

todo lo que ve su osciloscopio.

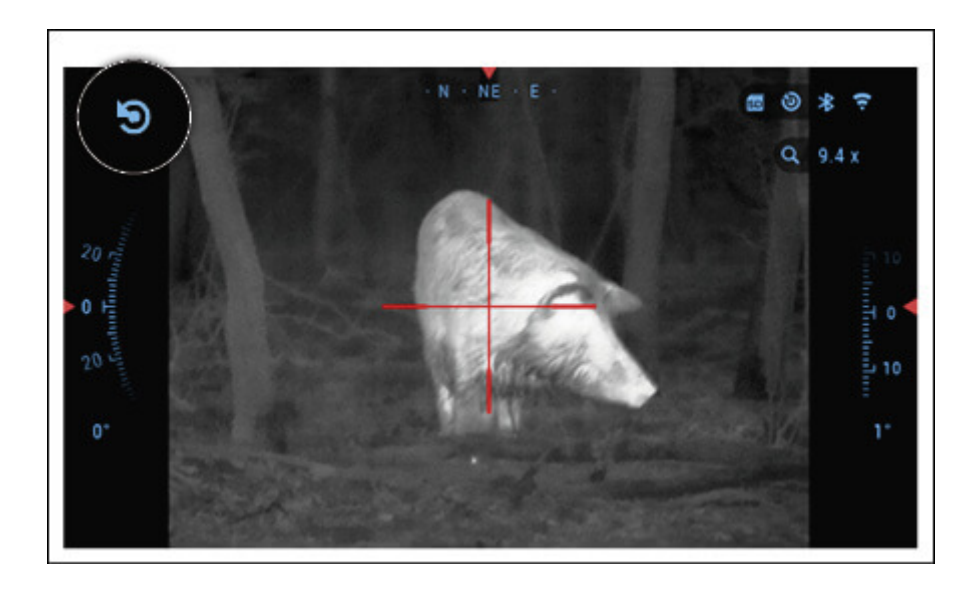

Mientras se encuentra en este modo, aparece el widget RAV y, luego de comenzar a grabar, aparece el Contador de tiempo.

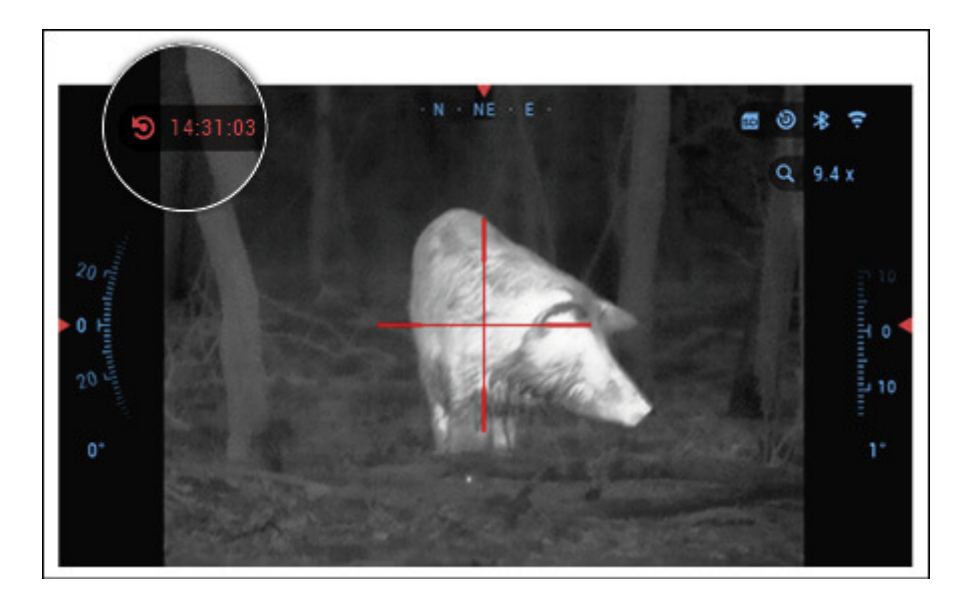

Después de activar la función RAV en el carrusel de accesos directos, vuelva a la pantalla de inicio. Continúe el proceso de activación presionando el botón DERECHA para activar el video. Además, asegúrese de ver el icono de RAV

en la esquina superior izquierda de las pantallas de inicio. Presione el botón DERECHA para detener la

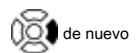

grabación de video.

Cuando se dispara un tiro, su visor experimenta un retroceso (algunas pistolas de aire pueden no proporcionar suficiente retroceso para que se active RAV). El osciloscopio grabará un video antes de que se tome la toma, el momento de y algún tiempo después. La configuración exacta se puede ajustar en la Configuración del sistema.

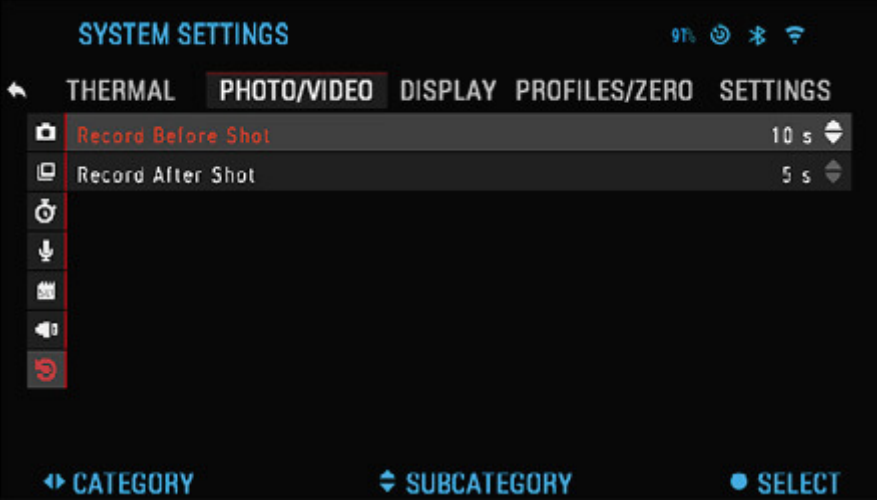

#### <span id="page-28-0"></span>**Video activado por retroceso**

Recoil Activated Video (patente pendiente), ofrece un enfoque único para tomar videos con su Smart Sight. RAV le ofrece la posibilidad de grabar un vídeo antes, durante y después de que se haya disparado.

Perfecto para esos momentos de caza cuando alcanzas tu objetivo, supera con creces la importancia de recordar encender tu grabación de video. Simplemente configure su RAV en ON, configure sus parámetros y cada vez que apriete el gatillo (RAV se activa por el retroceso de su arma), la mira registrará una cantidad de segundos antes de su disparo y una cantidad de segundos después. Todo convenientemente organizado como un video continuo.

NOTA:

Puede ser mejor apagar el micrófono en condiciones de viento extremo.

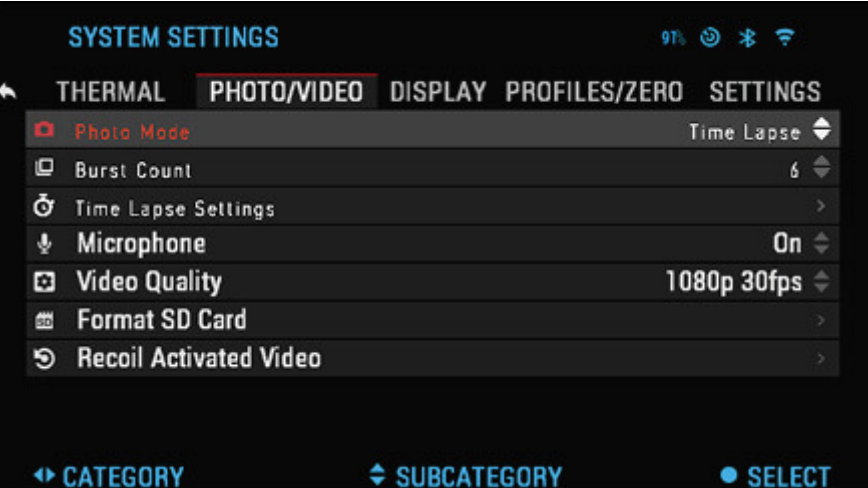

Puede encender el micrófono y cambiar la calidad del video en la Configuración del sistema (pestaña Foto / Video).

Para ingresar a la Configuración del sistema:

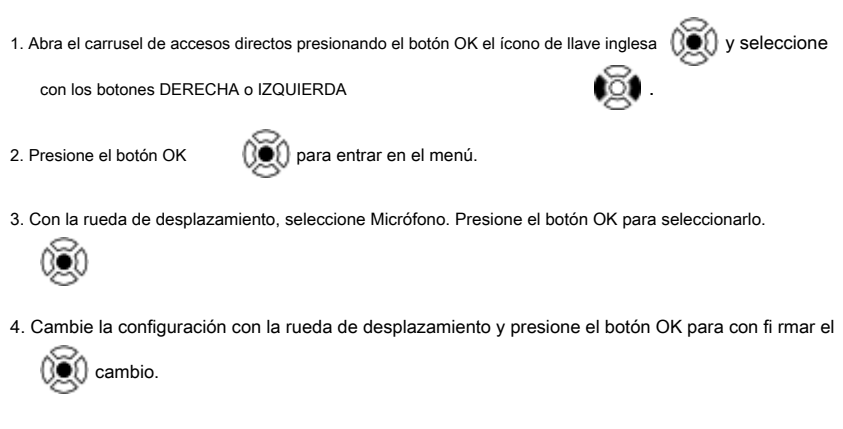

Todos los archivos se almacenarán en la tarjeta microSD. Los videos grabados se pueden encontrar en la

Galería del dispositivo.

#### <span id="page-30-0"></span>**Puesta a cero**

#### NOTA:

Antes de poner a cero su osciloscopio, asegúrese de seleccionar el tipo de lente correcto. Puede verificar esto yendo a la Configuración del sistema y seleccionando Configuración. Verá la subcategoría Tipo de dispositivo. Asegúrese de seleccionar el tipo de lente de su alcance.

Esto le permite al sistema saber qué osciloscopio está utilizando realmente (ejemplo: Mars 4 19 mm o Mars 4 50 mm).

Para poner a cero en su osciloscopio, deberá ir a la sección Perfil / Cero de la Configuración del sistema, o seleccionarla de los carruseles de accesos directos.

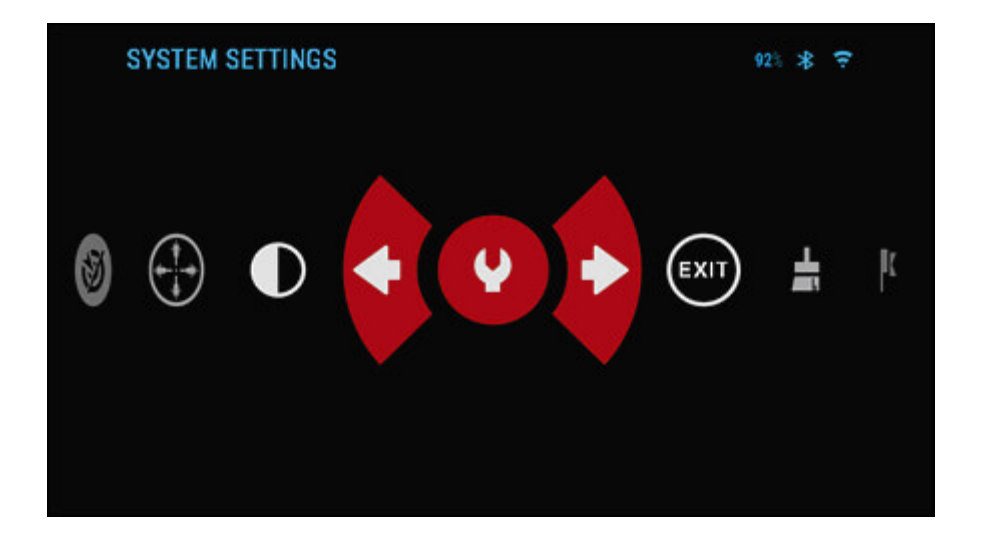

Para ingresar a la Configuración del sistema, abra el Carrusel de accesos directos con el botón Aceptar

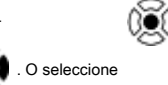

y seleccione el icono de llave inglesa con los botones DERECHA o IZQUIERDA . O seleccione

el acceso directo Zero Reticle desde el carrusel de accesos directos Pulse el

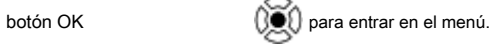

Antes de comenzar el proceso de puesta a cero, deberá crear un nuevo perfil o utilizar uno existente. Recomendamos que se cree un nuevo perfil para comprender mejor el proceso.

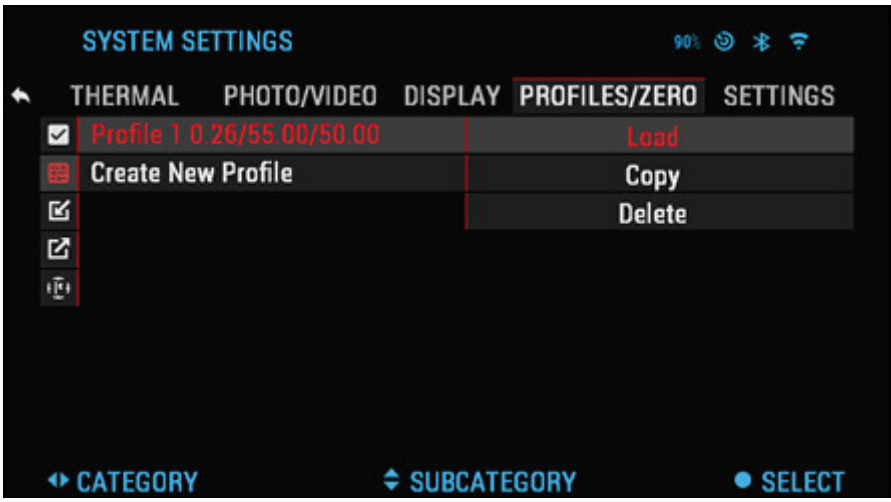

En la categoría Perfiles / Cero, encontrará las subcategorías; Actual, Otro, Importar desde tarjeta SD y Exportar a tarjeta SD. Seleccione Otro. Allí verá Perfil 1 y Crear nuevo perfil. Seleccione Perfil 1 y edítelo, o cree uno nuevo y modifíquelo. Una vez que seleccione un perfil, presione el botón OK para cargarlo. Una vez que se carga el perfil, se convierte en su perfil actual.

Los perfiles se utilizan principalmente para utilizar su visor en varias armas. De esta forma, cuando mueva su visor de una pistola a la siguiente, simplemente puede seleccionar el perfil que ya ha creado para la pistola en particular que está utilizando. También se utilizan múltiples perfiles para poner a cero en el alcance, en la misma pistola, pero a diferentes rangos. Por ejemplo, un perfil puede llamarse AR 50 yardas y otro AR 200 yardas. Permitiéndole crear dos per fi lles separados para ajustar mejor sus soluciones de disparo tanto para disparos de corto y largo alcance.

Para cambiar el nombre del perfil al que desee, descargue y acceda a la aplicación ATN Obsidian. La aplicación le permitirá conectar su teléfono / tableta a su alcance.

NOTA:

Deberá obtener un objetivo que la térmica pueda ver. ATN vende Thermal Targets, o puede usar cualquiera

de los siguientes artículos: botella de agua fría o caliente, calentadores de manos o cinta adhesiva a base de papel de aluminio.

Para poner a cero su rifle con el dispositivo ATN, debe seguir los siguientes pasos.

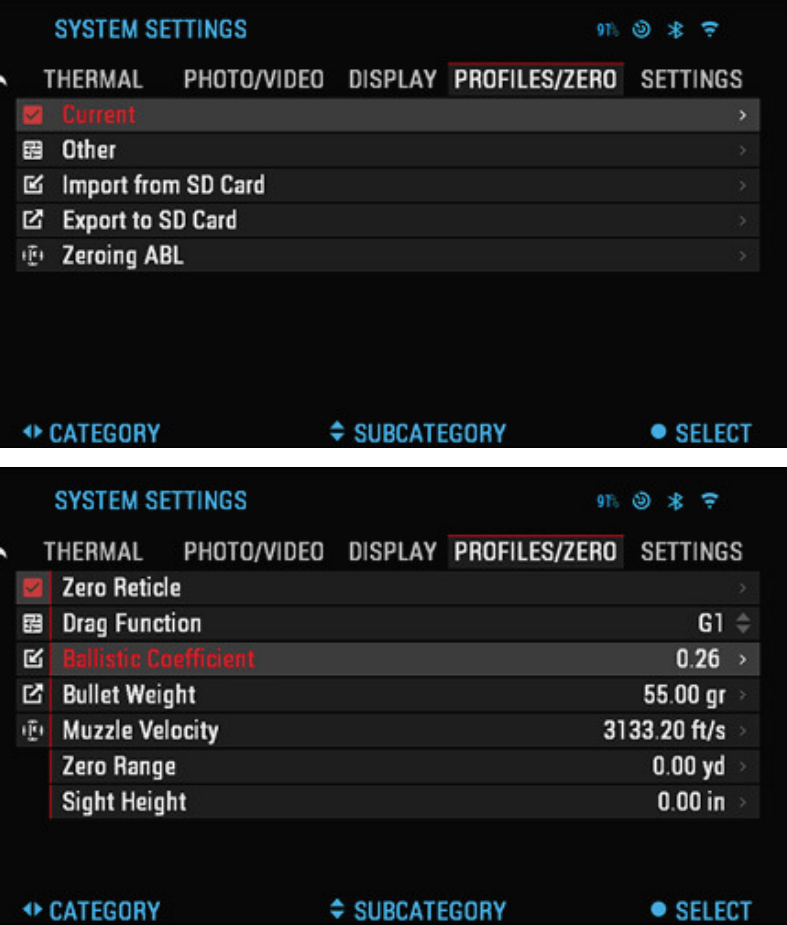

En la configuración del sistema, seleccione la pestaña Perfiles / Cero. Las principales Subcategorías de

Perfiles / Cero son; Actual, Otro, Importar desde la tarjeta SD y

Exportar a tarjeta SD. Seleccione Actual, presionando el botón OK . ( $\odot$ ) . Ahí

![](_page_33_Picture_3.jpeg)

verá Zero Reticle. Le sugerimos que complete toda la información balística lo mejor que pueda antes de pasar a cero. Esto le ahorrará tiempo cuando desee utilizar la Calculadora balística en otro momento.

![](_page_33_Picture_5.jpeg)

Proceda a poner a cero el retículo. Presione el botón OK

![](_page_33_Picture_7.jpeg)

Retículo. Verá en su pantalla una retícula en forma de cruz. Mientras mantiene el arma lo más firme posible, dispare una ronda. Utilice el teclado y la rueda de desplazamiento para mover la cruz roja hasta el punto de impacto. Manteniendo la mira blanca en el mismo lugar donde apuntaste. Una vez que tengas

colocó la cruz roja en el PDI, presione el botón OK . (i.e. 000). Un diálogo

![](_page_33_Picture_10.jpeg)

aparecerá un cuadro con opciones. Seleccione Guardar y salir.

![](_page_34_Picture_0.jpeg)

## NOTA:

Aunque es posible que no necesite realizar más de un disparo para poner a cero en su osciloscopio, le recomendamos que repita el proceso varias veces para asegurarse de que realmente está a cero. A medida que adquiera experiencia en la puesta a cero de su osciloscopio, debería tomar No tienes tiempo para poner a cero tu alcance.

![](_page_34_Picture_27.jpeg)

## NOTA:

Para afinar su cero. Seleccione Zero Reticle una vez más. Presione el botón OK y seleccione Zoom. Acércate hasta el final y dispara el arma. Si su PDI no está donde lo había apuntado. Mueva la retícula roja al PDI y Salga y guarde. Esto asegurará que su punto de interés sea el mismo en cuanto a magni fi cación óptica y máxima.

#### <span id="page-35-0"></span>**Buscador de rango**

El uso del Smart Range Finder le permitirá estimar la distancia a su objetivo, siempre que tenga un conocimiento razonable del tamaño de su objetivo.

#### NOTA:

Para tener esta función habilitada, debe activar la configuración del modo avanzado.

#### NOTA:

Una vez que se mide la distancia, el valor se integrará automáticamente en su Calculadora balística.

## TELÉMETRO

Seleccione el icono de bandera en el carrusel de accesos directos. Pulsando el botón OK

![](_page_35_Picture_10.jpeg)

 $\binom{1}{2}$ lo llevará a la pantalla principal de la función del buscador de rango.

![](_page_36_Picture_0.jpeg)

Para medir la distancia, siga los siguientes pasos:

1. Coloque la marca de flecha en la parte superior del objetivo y presione el botón OK

, espere a que el endoscopio tome las lecturas (se necesitará un

número de lecturas, así que trate de mantener su arma estable);

![](_page_36_Picture_5.jpeg)

1. Coloque la marca de flecha debajo del objetivo y presione el botón OK  $\circled{R}$  ;

![](_page_36_Picture_7.jpeg)

2. Si está satisfecho con el valor generado, presione el botón Función para volver a la

pantalla de inicio o repita los pasos 1 y 2, si es necesario.

![](_page_37_Picture_2.jpeg)

## NOTA:

Durante el proceso de medición, puede acercar y alejar la imagen con la rueda de desplazamiento.

Si la altura del objetivo es incorrecta, puede cambiarla:

presione el botón DERECHA

![](_page_37_Picture_7.jpeg)

- elija uno de los ajustes preestablecidos o ingrese la altura manualmente; acepta la
- 

![](_page_37_Picture_10.jpeg)

![](_page_37_Picture_45.jpeg)

ENTRADA A DISTANCIA

Le permite ingresar o corregir la distancia manualmente. Elija la opción Entrada de

distancia para iniciar esta función.

![](_page_38_Picture_3.jpeg)

Cambie el valor de la distancia con la rueda de desplazamiento. Para aceptar la nueva distancia,

![](_page_38_Picture_6.jpeg)

![](_page_38_Picture_7.jpeg)

**Calculadora balística**

El Mars 4 tiene una calculadora balística totalmente integrada que permite que su visor ajuste sin problemas su punto de impacto. El primer paso para utilizar esta función requiere que ingrese toda la información relevante en el perfil que se está utilizando.

NOTA: Para tener esta función habilitada, debe activar la configuración del modo avanzado.

## NOTA:

Si no conoce toda o parte de esta información (ejemplo: Velocidad inicial), le recomendamos que se comunique con el fabricante de la munición y / o el arma que está utilizando. Generalmente, esta información se debe encontrar en el sitio web del fabricante.

Una vez que haya configurado su per fi l, estará listo para activar la Calculadora balística en su vista. Abra el carrusel de accesos directos y siga las instrucciones de esta sección.

![](_page_39_Picture_5.jpeg)

Deberá utilizar el teclado y la rueda de desplazamiento para encontrar el icono de la diana de la

Calculadora balística. Si esta función está desactivada (indicada por una línea diagonal que atraviesa el

icono), deberá activarla presionando el botón

![](_page_40_Picture_3.jpeg)

Botón Aceptar ( $\odot$ ) mientras tiene el icono seleccionado. Verás la diagonal

La línea desaparecerá y aparecerá un icono de Calculadora balística en la esquina superior derecha de la

pantalla.

![](_page_40_Picture_7.jpeg)

Los perfiles que no están en uso se encuentran en la sección Otros. Puede utilizar un perfil

existente o crear hasta 6 nuevos perfiles de usuario.

![](_page_41_Picture_0.jpeg)

Para editar un perfil, selecciónelo (resaltado en rojo) y presione el botón OK

. Elija la acción que desea realizar; Cargar, copiar (duplicar) o eliminar el perfil seleccionado.

![](_page_42_Picture_0.jpeg)

AMBIENTE

NOTA:

Para tener esta función habilitada, debe activar la configuración del modo avanzado.

![](_page_42_Picture_4.jpeg)

Hay una serie de elementos ambientales que pueden introducirse para aumentar la

precisión de sus disparos.

![](_page_43_Picture_53.jpeg)

#### **Velocidad del viento:**

G La fuerza y la dirección del viento son, con mucho, las más importantes del grupo, especialmente durante los vientos medios a fuertes. Recomendamos encarecidamente que si planeas disparar a distancias de más de 300 yardas. Tome lecturas de viento e ingrese la información en su vista. Tanto la velocidad del viento como la dirección del viento son necesarias si planea hacer tomas precisas. Puede ingresar la información a través del acceso directo de Entorno o su dispositivo móvil utilizando la aplicación Obsidian con una conexión WiFi a su alcance, lo que encuentre más fácil.

#### **Humedad:**

La humedad también se debe ingresar a través del acceso directo de Medio ambiente o utilizando la aplicación Obsidian.

#### **Presión, altitud y temperatura del barómetro:**

La presión, la altitud y la temperatura se establecerán automáticamente utilizando los sensores internos de su vista.

#### **Otros datos recopilados:**

También se anota el ángulo de su alcance en relación con su objetivo y la calculadora balística toma la información en sus cálculos.

## **Cómo realizar un NUC**

NUC'ing ayuda a mejorar la calidad de la imagen cuando la imagen se degrada por diversos factores ambientales. Hay varias tablas NUC que abarcan todo el rango de temperatura de funcionamiento, y la cámara selecciona automáticamente la tabla óptima en función de su temperatura.

Puede configurar el sistema para que realice un NUC automáticamente en un intervalo de tiempo predefinido. O puede apagar el NUC automático y NUC el sistema manualmente, cuando sea necesario. Además, puede usar el acceso directo de NUC desde la pantalla de inicio presionando el botón de encendido, siempre que haya activado este acceso directo en la configuración del sistema.

![](_page_44_Figure_5.jpeg)

Ejemplo: el cambio de temperatura, la visualización continua de un objeto cálido en particular y el movimiento de un entorno a otro pueden causar la degradación de la imagen.

![](_page_44_Picture_7.jpeg)

Para limpiar la imagen, deberá seleccionar NUC en el Carrusel de accesos directos después de seleccionar NUC el sistema. El osciloscopio realizará la calibración requerida mejorando la calidad visual de la imagen.

#### **Procedimiento de corrección de píxeles**

El procedimiento de corrección de píxeles está diseñado para corregir los píxeles "neutrales" que son visibles en el campo de visión, pero que no responden al entorno o paisaje cambiante. Pueden ser blancos o negros y permanecer estáticos o sin respuesta.

1. Ingrese al carrusel de accesos directos presionando el botón OK

![](_page_45_Picture_3.jpeg)

2. Seleccione Configuración del sistema.

3. Seleccione Categoría térmica.

4. Seleccione la subcategoría de corrección de píxeles.

5. Seleccione Corrección manual.

6. Debería ver una retícula de orientación, use el teclado y la rueda de desplazamiento para mover la

retícula sobre el píxel neutral. Si es difícil apuntar al neutral

píxel, presione el botón OK  $\mathbb{Q}$  y seleccione Zoom. Utilice la rueda de desplazamiento

para acercar y alejar, sobre el píxel neutro para aislarlo. Una vez que haya aislado el

píxel neutral, presione el botón OK escapar

desde la función de zoom.

7. Una vez que la retícula esté colocada sobre el píxel neutral, presione el botón OK

۱ y seleccione Guardar. Esto debería corregir el píxel.

#### NOTA:

Si después de haber realizado el procedimiento descrito anteriormente y el píxel neutro no se ha corregido. Pruebe el proceso en un píxel directamente adyacente al píxel neutro para realizar una corrección uniforme en el campo de visión.

#### **Ajuste del estilo de la retícula**

Puede administrar el estilo de la retícula en la Configuración del sistema (sección Pantalla).

Para ingresar a la Configuración del sistema, abra el Carrusel de accesos directos presionando el botón OK y seleccionando el icono de llave inglesa con los botones DERECHA o IZQUIERDA 阌 . Presione el botón OK  $\bigcirc$  para entrar en el menú.

Elija Pantalla en el menú de pestañas. El movimiento entre las pestañas se realiza mediante los botones

IZQUIERDA y DERECHA .

![](_page_46_Picture_3.jpeg)

Con la rueda de desplazamiento, seleccione la subcategoría Estilo de retícula. Presione el botón OK

![](_page_46_Picture_5.jpeg)

Para cambiar la forma del retículo presione el botón OK .  $\circled{)}$ 

![](_page_46_Picture_7.jpeg)

![](_page_47_Picture_0.jpeg)

Seleccione el estilo de retícula preferido que se adapte a sus preferencias. Utilice las flechas del teclado

numérico de los ámbitos para cambiar entre formas.

Para aceptar la retícula, presione el botón OK .  $\bigcirc$ 

![](_page_47_Picture_4.jpeg)

![](_page_47_Figure_5.jpeg)

Puede cambiar el color de la retícula a cualquier color que se adapte a sus preferencias.

![](_page_48_Picture_0.jpeg)

Ajustes del sistema

## **Térmico**

![](_page_49_Picture_52.jpeg)

CONTRASTE: la diferencia de luminancia y color que hace que un objeto sea más distinguible. Puede ajustar la configuración de 1 a 5 o seleccionar Auto.

SENSIBILIDAD TÉRMICA: le permite seleccionar qué tan sensible es el sensor térmico para captar firmas de calor térmico. MODO DE MEDICIÓN: el modo central le dice al sensor que se concentre en la firma de calor

en el centro del campo de visión e ignore el fondo.

El modo Matrix le dice al sensor que observe la firma de calor en todo el campo de visión y el fondo para brindarle una mejor imagen de toda la escena.

BOTÓN DE ENCENDIDO NUC: activar esta opción le permitirá hacer un NUC rápido al tocar el botón de encendido en su panel de control. PALETAS DE COLORES: la gama de colores utilizados para la termografía. CORRECCIÓN DE PÍXELES: esta función está destinada a corregir los píxeles "neutrales" que son visibles en el campo de visión, pero que no responden al entorno o paisaje cambiante. Pueden ser de color blanco o negro y permanecer estáticos o sin respuesta.

![](_page_50_Picture_51.jpeg)

MODO FOTO: incluye los modos Individual (captura una sola foto), Lapso de tiempo (serie de fotos a intervalos cronometrados) y Ráfaga (hasta 10 fotos en un segundo).

RECUENTO DE RÁFAGAS: cantidad de fotos en un segundo (2 - 10). AJUSTES DE LAPSO DE TIEMPO

- Fotos totales: cantidad de fotos en una serie (2 10). Intervalo de
- fotogramas: duración del intervalo (2 a 15 segundos).

MICRÓFONO - grabación de sonido (ON / OFF).

FORMATEAR TARJETA SD: después de elegir esta subcategoría, verá una ventana emergente que le preguntará sobre el formato.

VIDEO ACTIVADO DE RECOIL

- Grabar antes del disparo: el tiempo antes de apretar el gatillo (5 a 30 segundos). Record After Shot:
- el tiempo después de apretar el gatillo (5 30 segundos).

## **Monitor**

![](_page_51_Picture_0.jpeg)

BRILLO DE LA PANTALLA. Le da una selección numérica de 1 a 5, siendo 1 el más tenue y 5 el más brillante. Se recomienda que utilice la configuración más brillante durante el día para un rendimiento óptimo. DISPLAY WIDGETS: le permite deshabilitar varios widgets (Mínimo / Extendido).

#### MODO DE SUEÑO

- Modo de suspensión: le permite cambiar el modo (ENCENDIDO / APAGADO) Tiempo de
- hibernación: puede ser de 1 a 60 minutos

#### ESTILO RETÍCULO

- Forma: puede elegir la forma de su retícula. Color: puede elegir el
- color de su retícula.

## **Perfiles / Cero**

![](_page_52_Picture_27.jpeg)

ACTUAL

- Retícula cero: permite ingresar al modo de puesta a cero.
- Función de arrastre: la ruta de vuelo y las características de las balas divididas en tipos (G1 G8, GL)
- Coeficiente balístico: medida de la capacidad de la bala para vencer la resistencia del aire durante el vuelo.
- Peso de la bala: influye en la energía cinética de la bala hacia abajo.
- Velocidad de salida: es la velocidad del proyectil tan pronto como sale del cañón.
- Rango cero: es el rango al que se ve un arma de fuego.
- Altura de la vista: se refiere a la distancia entre el centro de la óptica y el centro del cañón.

## OTRO

- Nombre de perfil: lista de perfiles existentes.
- Crear nuevo perfil: permite crear hasta 6 perfiles.

#### **Configuraciones**

![](_page_53_Picture_53.jpeg)

UNIDADES: puede ser un sistema métrico o estándar.

## FECHA Y HORA

- Fuente de reloj: le permite elegir diferentes tipos de fuente para mejorar la precisión (Manual, WiFi).
- Formato de fecha: puede ser AAAA-MM-DD, MM-DD-AAAA, DD-MM-AAAA.
- Formato de hora: forma de indicar la hora (24 horas o 12 horas). Datos: ingrese la
- $\bullet$  fecha.
- Hora: ingrese la hora.
- Zona horaria: le permite elegir una región geográfica con hora estándar.

## WIFI Y BLUETOOTH

- Mando a distancia Mando a distancia (emparejar / desvincular). Orientación del mando a
- distancia: rueda delantera / rueda trasera. Buscador de rango Emparejar / Desemparejar.
- $\bullet$

#### LOS VALORES DE WIFI NO SON MODIFICABLES

- $\cdot$  SSID
- Contraseña
- Dirección MAC

TIPO DE DISPOSITIVO: para que todas las funciones funcionen correctamente, debe elegir el tipo de lente que tiene.

ZOOM: le permite elegir diferentes tipos de zoom (estándar, extendido). El zoom extendido le dará un zoom electrónico de 10x a su zoom óptico.

Ejemplo: 3–14x en el modo Extendido se convierte en 3–30x. Sin embargo, nos gustaría advertirle que comenzará a ver una pixelación considerable con tal zoom.

RESTAURAR AJUSTES DE FÁBRICA: permite restablecer todos los valores predeterminados.

VERSIÓN DE FIRMWARE: le permite ver la versión de firmware que se está ejecutando actualmente.

Le recomendamos que registre su producto en nuestra página de inicio (www.atncorp.com ([https://www.atncorp.com/\)\) para asegurarse de recibir correos ele](https://www.atncorp.com/)ctrónicos cuando se publiquen nuevas versiones de firmware.

#### disponible.

Trabajamos constantemente en nuevas características, funciones y mejoras que le ofrecemos de forma

gratuita mediante actualizaciones de firmware.

## Advertencias y precauciones

- Recuerde siempre apagar el dispositivo cuando no esté en uso.
- No desarme, deje caer, abra, aplaste, doble, deforme, pinche, triture, cocine en el microondas, incinere, pinte o inserte objetos extraños: anulará su garantía.
- Mantenga el endoscopio en la cubierta protectora provista cuando no esté en uso. Evite el
- contacto con polvo, vapor y gas.
- Este producto contiene látex de caucho natural que puede provocar reacciones alérgicas.
- El endoscopio es un instrumento electroóptico de precisión y debe manipularse con cuidado.
- No raye las superficies externas de la lente ni las toque con los dedos.

NOTA:

¡No seguir estas instrucciones de seguridad podría resultar en daños al dispositivo!

## Aplicaciones móviles

Controle su dispositivo y vea una transmisión en vivo con nuestra aplicación ATN Obsidian 4. Después de conectar su teléfono o tableta a través de WiFi a su dispositivo ATN, puede ver en la pantalla de su teléfono / tableta lo que se muestra en el visor de su óptica.

![](_page_56_Picture_1.jpeg)

¿Quieres ver lo que has grabado hasta ahora? No hay problema, abre la Galería y reproduce tus últimas aventuras. Todas sus fotos y videos están al alcance de su mano.

Para descargar la última versión de la aplicación ATN Obsidian 4. Visite la tienda de iOS o la tienda de Google Play. Busque "ATN Obsidian 4" para instalar la aplicación.

Para conectar su dispositivo ATN a su teléfono inteligente o tableta, primero debe habilitar WiFi en su dispositivo ATN a través del carrusel de accesos directos. Una vez habilitado, puede acceder a la configuración de WiFi en su teléfono o tableta y seleccionar el SSID respectivo (DeviceName\_XXXX) para establecer la conexión. La contraseña predeterminada es "atnsmarthd".

Una vez que la conexión se haya establecido correctamente, abra su aplicación ATN Obsidian 4 y su dispositivo respectivo debería aparecer en la pantalla de inicio. Toque el botón con el nombre de su dispositivo para controlar su dispositivo, acceder a la transmisión en vivo ya la galería desde su teléfono o tableta.

[Aplicación iOS \(https://itunes.apple.com/us/app/atn-obsidian4/id1337731256\)](https://itunes.apple.com/us/app/atn-obsidian-4/id1337731256)

[Aplicación para Android \(https://play.google.com/store/apps/details? Id =](https://play.google.com/store/apps/details?id=com.atn.obsidian4K)  com.atn.obsidian4K)

Garantía de producto de 2 años

Copyright © 2000-2020 ATN Corporation. Todos los derechos reservados. (and the context of the context of the context of the context of the context of the context of the context of the context of the context of the context

![](_page_57_Picture_4.jpeg)